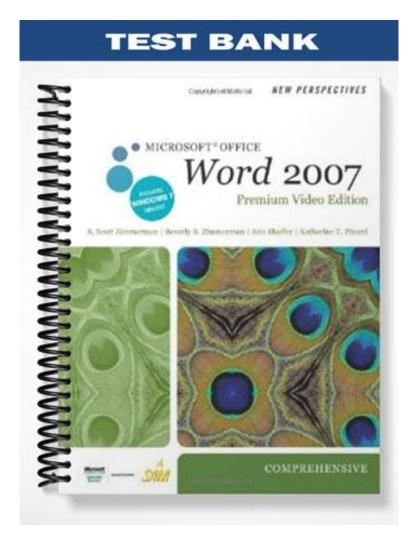

# **TRUE/FALSE**

- 1. In Word, click the Show/Hide button to display nonprinting characters.
- ANS: T
   PTS: 1
   REF: WD 47

   2. Word does not have default setting for font or paragraph settings, so you need to select these upon opening a docum

   ANS: F
   PTS: 1
   REF: WD 47
- 3. You can save time using the Spelling and Grammar checker since you do not need to proofread your document.
  - ANS: F PTS: 1 REF: WD 52
- 4. One of the most useful features of a word-processing program is the ability to move text.
  - ANS: T PTS: 1 REF: WD 54
- 5. When using drag and drop, the dotted insertion point will let you determine exactly where the text will be inserted.
  - ANS: T PTS: 1 REF: WD 54
- 6. Positioning the pointer over text you have selected to move, the pointer changes from a left-facing arrow to a right-
  - ANS: F PTS: 1 REF: WD 55
- 7. When you paste an item from the Clipboard into a document, the item remains on the Clipboard so you can paste it want.
  - ANS: T PTS: 1 REF: WD 57
- 8. When the Clipboard task pane is not displayed, the Clipboard can hold only one item at a time.
  - ANS: T PTS: 1 REF: WD 57
- 9. In Word, you can search for formatting, such as bold or italics, using the Find and Replace dialog box.
  - ANS: T PTS: 1 REF: WD 64
- 10. If you zoom in to make the text larger and easier to read, you see more of the margin.
  - ANS: F PTS: 1 REF: WD 65
- 11. The Paragraph group on the Home tab includes a button for each of the four major types of alignment.
  - ANS: T PTS: 1 REF: WD 69
- 12. To align a single paragraph, click anywhere in that paragraph and then click the appropriate alignment button.ANS: T PTS: 1 REF: WD 69

| 13. | The buttons used to i  | ncrease (  | or decrease ind  | lentions   | s are located on the Home tab.                                  |
|-----|------------------------|------------|------------------|------------|-----------------------------------------------------------------|
|     | ANS: T                 | PTS:       | 1                | REF:       | WD 71                                                           |
| 14. | When you double-cli    | ck the Fo  | ormat Painter l  | button,    | it stays selected until you click it again.                     |
|     | ANS: T                 | PTS:       | 1                | REF:       | WD 73                                                           |
| 15. | If you click the Form  | at Painte  | er once, the for | matting    | g of the paragraph will change to match the paragraph from whic |
|     | ANS: F                 | PTS:       | 1                | REF:       | WD 74                                                           |
| 16. | Bulleted lists are usu | ally muc   | h easier to read | d and f    | ollow than lists that do not have bullets.                      |
|     | ANS: T                 | PTS:       | 1                | REF:       | WD 74                                                           |
| 17. | You can use squares,   | circles,   | or check mark    | s to dei   | note different items in a bulleted list.                        |
|     | ANS: T                 | PTS:       | 1                | REF:       | WD 75                                                           |
| 18. | When using a Number    | ered list, | if you delete a  | a line ite | em, you need to renumber the items.                             |
|     | ANS: F                 | PTS:       | 1                | REF:       | WD 76                                                           |
| 19. | Keyboard shortcuts u   | isually ta | ake longer than  | n perfor   | ming commands by clicking buttons with the mouse.               |
|     | ANS: F                 | PTS:       | 1                | REF:       | WD 79                                                           |
| 20. | KeyTips are time saw   | ving way   | s to select butt | ons and    | l keys.                                                         |
|     | ANS: T                 | PTS:       | 1                | REF:       | WD 80                                                           |
| MOD |                        | P          |                  |            |                                                                 |

# **MODIFIED TRUE/FALSE**

1. To hide the blue space between pages, <u>right-click</u> the blue space.

ANS: F double-click double click

PTS: 1 REF: WD 47

2. Word marks possible spelling errors with a green wavy underline.

ANS: F, red PTS: 1 REF: WD 50

3. To add an unrecognized word to the dictionary, click the <u>Add to Dictionary</u> button.

| ANS: T | PTS: 1 | REF: | WD 50 |
|--------|--------|------|-------|
|--------|--------|------|-------|

4. To check spelling errors only, <u>check</u> the Check grammar check box.

|     | ANS: F<br>deselect<br>do not select<br>don't select<br>uncheck<br>un check<br>do not check<br>don't check        |
|-----|----------------------------------------------------------------------------------------------------|
|     | PTS: 1 REF: WD 51                                                                                                |
| 5.  | If you don't want to remove the text from its original location, you can <u>copy</u> it.                         |
|     | ANS: T PTS: 1 REF: WD 57                                                                                         |
| 6.  | The <u>Clipboard task pane</u> is a special part of the Word window that displays the contents of the clipboard. |
|     | ANS: T PTS: 1 REF: WD 57                                                                                         |
| 7.  | The Clipboard can hold a total of 50 items.                                                                      |
|     | ANS: F<br>24<br>twenty-four<br>twenty four                                                                       |
|     | PTS: 1 REF: WD 57                                                                                                |
| 8.  | Replace is used to find a word or phrase in a document and replace it with something else.                       |
|     | ANS: T PTS: 1 REF: WD 61                                                                                         |
| 9.  | By default, the margins for a Word document are <u>one-half inch</u> on the top, bottom, and sides.              |
|     | ANS: F<br>one inch<br>1"<br>1 inch                                                                               |
|     | PTS: 1 REF: WD 64                                                                                                |
| 10. | In the Page Layout tab, you can choose from a group of predefined margin settings.                               |
|     | ANS: T PTS: 1 REF: WD 65                                                                                         |
| 11. | The Modified toolbar appears when you select text in a document, showing commonly used formatting buttons.       |
|     | ANS: F, Mini                                                                                                    |
|     | PTS: 1 REF: WD 69                                                                                                |
| 12. | The style currently applied to a numbered list is highlighted in <u>orange</u> .                                 |

|                                                                         | ANS: T                                                                                                    |                                                                                                    |                                                                                                    | PTS:                                                               | 1                                                                      | REF:           | WD 76      |             |               |           |
|-------------------------------------------------------------------------|----------------------------------------------------------------------------------------------------|----------------------------------------------------------------------------------------------------|----------------------------------------------------------------------------------------------------|--------------------------------------------------------------------|------------------------------------------------------------------------|----------------|------------|-------------|---------------|-----------|
| 13.                                                                     | You can sa                                                                                                    | ave time by usi                                                                                                    | ng <u>KeyTi</u>                                                                                             | <u>ps</u> , sometimes c                                            | alled acco                                                             | ess keys       |            |             |               |           |
|                                                                         | ANS: T                                                                                                    |                                                                                                    |                                                                                                    | PTS:                                                               | 1                                                                      | REF:           | WD 80      |             |               |           |
| 14.                                                                     | To hide Ke                                                                                                    | eyTips without                                                                                                    | using the                                                                                                   | em, press the <u>De</u>                                            | <u>lete</u> key.                                                       |                |            | _           |               |           |
|                                                                         | ANS: F<br>Esc<br>Escape                                                                                                    |                                                                                                    |                                                                                                    |                                                                    |                                                                        |                |            |             |               |           |
|                                                                         | PTS: 1                                                                                                    | RE                                                                                                    | F: WD                                                                                                    | 80                                                                 |                                                                        |                |            |             |               |           |
| 15.                                                                     | <u>Twenty</u> dif                                                                                                    | fferent themes                                                                                                    | are includ                                                                                                  | led in Word, wit                                                   | h each of                                                              | fering a coor  | dinated as | sortment of | fonts, colors | , and vis |
|                                                                         | ANS: T                                                                                                    |                                                                                                    |                                                                                                    | PTS:                                                               | 1                                                                      | REF:           | WD 80      |             |               |           |
| MAT                                                                     | CHING                                                                                                    |                                                                                                    |                                                                                                    |                                                                    |                                                                        |                |            |             |               |           |
|                                                                         | Match the           a.         Ctrl +           b.         Ctrl +           c.         Ctrl +           d.         Ctrl +           e.         Ctrl +           f.         Ctrl + | B<br>I<br>U<br>1<br>2                                                                                                    | tcut keys                                                                                                   | with their function<br>g.<br>h.<br>i.<br>j.<br>k.<br>l.            | ons. $Ctrl + X$ $Ctrl + C$ $Ctrl + V$ $Ctrl + Z$ $Ctrl + H$ $Ctrl + H$ | Z<br>Z<br>Iome |            |             |               |           |
| 1.<br>2.<br>3.<br>4.<br>5.<br>6.<br>7.<br>8.<br>9.<br>10.<br>11.<br>12. | Shortcut to<br>Would rest<br>Pastes mos<br>Single-spa<br>Moves the<br>Keyboard<br>Use to und<br>Copies sele<br>Double-spa<br>Selects the                                          | o cut text<br>ult in making h<br>st recently copi<br>ces lines within<br>insertion point<br>shortcut for ita<br>lo your most re<br>ected text to Cl<br>aces lines with<br>e entire docume | ighlight t<br>ed item a<br>n paragraj<br>t to the be<br>licizing te<br>cent action<br>ipboard<br>in paragra | t location of inse<br>ph that currently<br>ginning of the d<br>ext | y contain i                                                            | nsertion poir  |            |             |               |           |
| 2.<br>3.                                                                | ANS: C<br>ANS: G<br>ANS: A<br>ANS: I                                                                                                    | PT<br>PT                                                                                                    | S: 1<br>S: 1<br>S: 1<br>S: 1                                                                                | REF:<br>REF:                                                       | WD 80<br>WD 80<br>WD 79<br>WD 80                                       |                |            |             |               |           |

**REF: WD 80** 

**REF: WD 83** 

REF: WD 79

**REF: WD 80** 

**REF: WD 80** 

5. ANS: D

6. ANS: K

7. ANS: B

8. ANS: J

9. ANS: H

PTS: 1

PTS: 1

PTS: 1

PTS: 1

PTS: 1

| 10. ANS: E | PTS: 1 | REF: WD 80 |
|------------|--------|------------|
| 11. ANS: F | PTS: 1 | REF: WD 80 |
| 12. ANS: L | PTS: 1 | REF: WD 52 |

# **MULTIPLE CHOICE**

| 1. | In the Open dialog be<br>a. navigate to a doc<br>b. save a document | he Look in arr | c.               | search for text convert a file |                   |
|----|---------------------------------------------------------------------|----------------|------------------|--------------------------------|-------------------|
|    | ANS: A                                                              | PTS:           | 1                | REF:                           | WD 46             |
| 2. | When working in Wo                                                  | ord 2007       | 7, files will be | saved w                        | vith a extension. |

 . When working in Word 2007, files will be saved with a \_\_\_\_\_ exten

 a. .pptx
 c. .docs

 b. .xlsx
 d. .docx

ANS: D PTS: 1 REF: WD 46

3. If rulers are not visible, click the Ruler check box on the \_\_\_\_\_ tab.

a. Homec. Displayb. Previewd. View

ANS: D PTS: 1 REF: WD 47

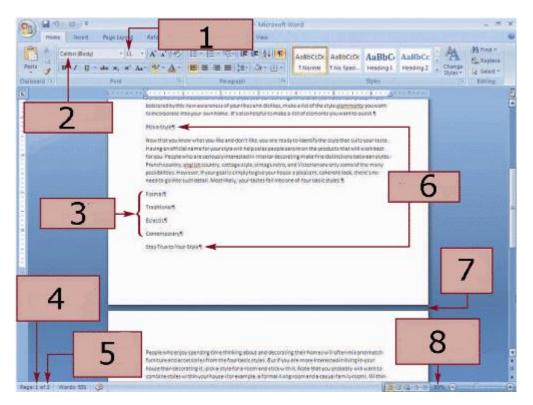

4. In the figure above, Item \_\_\_\_\_ indicates the font size used for the document. a = 1

| a.<br>b. |       |      |   | с.<br>d. | -     |
|----------|-------|------|---|----------|-------|
| AN       | IS: A | PTS: | 1 | REF:     | WD 47 |

5. Item 2 in the figure above indicates that Calibri has been chosen for the document's \_\_\_\_\_.

|     | <ul><li>a. format</li><li>b. font size</li></ul>   |                                             |                        | font<br>spacing                                                                              |
|-----|----------------------------------------------------|---------------------------------------------|------------------------|----------------------------------------------------------------------------------------------|
|     | ANS: C                                             | PTS: 1                                      | REF:                   | WD 47                                                                                        |
| 6.  | To determine the z<br>a. 1<br>b. 2                 | zoom setting, you woul                      | ld look to<br>c.<br>d. |                                                                                              |
|     | ANS: D                                             | PTS: 1                                      | REF:                   | WD 47                                                                                        |
| 7.  | The total number of                                | of pages in the docume                      | ent is indic           | ated by Item in the above figure.                                                            |
|     | a. 1<br>h 2                                        |                                             | c.                     |                                                                                              |
|     | b. 3<br>ANS: C                                     | PTS: 1                                      | a.<br>REF:             | 8<br>WD 47                                                                                   |
|     |                                                    |                                             |                        |                                                                                              |
| 8.  | U U                                                | e, Item is an exam                          | •                      |                                                                                              |
|     | a. 3<br>b. 4                                       |                                             | с.<br>d.               | 7                                                                                            |
|     |                                                    | PTS: 1                                      | REF:                   |                                                                                              |
| 0   | The blue space ind                                 | licated by Item 7 in the                    | a abova fic            |                                                                                              |
| 7.  |                                                    | ce between pages                            | с.                     | indicates a formatting error<br>indicates a separate document                                |
|     | ANS: A                                             | PTS: 1                                      | REF:                   | WD 47                                                                                        |
| 10. | a. Review marke                                    | document word by we<br>r<br>Grammar checker | с.                     | variety of errors.<br>Format tool<br>Reference checker                                       |
|     | ANS: B                                             | PTS: 1                                      | REF:                   | WD 50                                                                                        |
| 11. | Choosing will<br>a. Change<br>b. Skip              | ll skip a currently flag                    | с.                     | ng error but recognize all future instances.<br>Ignore Once<br>Ignore All                    |
|     | ANS: C                                             | PTS: 1                                      |                        | WD 50                                                                                        |
| 12. | The Spelling and C<br>a. Proofing<br>b. References | Grammar button is loca                      | с.                     | group.<br>Format<br>Page Layout                                                              |
|     | ANS: A                                             | PTS: 1                                      | REF:                   | WD 50                                                                                        |
| 13. | While using the Sp<br>a. Contine<br>b. Resume      | pelling and Grammar c                       | с.                     | you type a change directly in a document, click to continue<br>Check More<br>Return to Check |
|     | ANS: B                                             | PTS: 1                                      | REF:                   | WD 50                                                                                        |
| 14. | Proofing tools are<br>a. Review<br>b. Insert       | located in Word's                           | с.                     | ne Ribbon.<br>Home<br>View                                                                   |

| 15. | To ensure that Word<br>a. close the docume<br>b. click the Home t<br>c. move the insertion<br>d. move the insertion | ent<br>ab<br>on point         | t to the beginn                          | ing of th |                                                            | _ before using Spelling and C |
|-----|----------------------------------------------------------------------------------------------------|-------------------------------|------------------------------------------|-----------|------------------------------------------------------------|-------------------------------|
|     | ANS: C                                                                                                    | PTS:                          | 1                                        | REF:      | WD 50                                                      |                               |
| 16. | Even though the Spe<br>a. proofread your d<br>b. run the Checker<br>c. not trust any of t<br>d. not use it to revie | locumer<br>more th<br>he gran | nt for inaccuration once numar suggestic | te phrase | s a useful tool, you should<br>es                          |                               |
|     | ANS: A                                                                                                    | PTS:                          | 1                                        | REF:      | WD 52                                                      |                               |
| 17. | To avoid losing any<br>a. Save<br>b. Paste                                                                          | changes                       | s you make to                            | c.        | ent, click on the Quick Access<br>Copy<br>Print            | s Toolbar.                    |
|     | ANS: A                                                                                                    | PTS:                          | 1                                        | REF:      | WD 52                                                      |                               |
| 18. | If you press the<br>a. Ctrl+Home<br>b. Ctrl+End                                                                     | _ keys, t                     | he insertion po                          | c.        | ves to the end of the document.<br>Shift+Home<br>Shift+End |                               |
|     | ANS: B                                                                                                    | PTS:                          | 1                                        | REF:      | WD 52                                                      |                               |
| 19. | To select two single<br>word.<br>a. Shift<br>b. Ctrl                                                                | words o                       | on two separate                          | с.        | you can double-click the first word, j<br>Enter<br>Tab     | press and hold the key,       |
|     | ANS: B                                                                                                    | PTS:                          | 1                                        | REF:      | WD 53                                                      |                               |
| 20. | If the words "jury" a<br>a. press Delete to r<br>b. click <i>i</i> on the too<br>in italics                         | emove l                       | both words                               | с.        | change the font size of both words                         | 8                             |
|     | ANS: D                                                                                                    | PTS:                          | 1                                        | REF:      | WD 53                                                      |                               |
| 21. | Word allows you to<br>a. with drag and dr<br>b. by cutting and pa                                                   | op                            | ext                                      | c.<br>d.  | by copying and pasting<br>all of the above                 |                               |
|     | ANS: D                                                                                                    | PTS:                          | 1                                        | REF:      | WD 54                                                      |                               |
| 22. | When you move the<br>a. cross-hair arrow<br>b. right-facing arro                                                    | _                             | over the selec                           | c.        | , it changes to a<br>left-facing arrow<br>cross bar        |                               |
|     | ANS: B                                                                                                    | PTS:                          | 1                                        | REF:      | WD 54                                                      |                               |
|     |                                                                                                    |                               |                                          |           |                                                            |                               |

| 23. | <ul><li>a. you moved text</li><li>b. you deleted the</li></ul> | to the w<br>wrong p<br>e font to | rong loc<br>paragraph<br>Arial an | ation                 | Undo function if nge it back to Calibri                                                                            |
|-----|----------------------------------------------------------------|----------------------------------|-----------------------------------|-----------------------|----------------------------------------------------------------------------------------------------|
|     | ANS: D                                                         | PTS:                             | 1                                 | REF:                  | WD 56                                                                                                    |
| 24. | You typed a paragra                                            | aph on p                         | age 2 tha                         | at should appea       | ar on page 7. To move that paragraph to the correct place in your                                                  |
|     | a. Drag and Drop<br>b. Cut and Paste                           |                                  |                                   |                       | Delete and Replace<br>Copy and Paste                                                                               |
|     | ANS: B                                                         | PTS:                             | 1                                 | REF:                  | WD 57                                                                                                    |
| 25. | To use Cut and Past<br>a. Styles<br>b. Clipboard               | e, click                         | the Cut b                         | с.                    | e group on the Home tab.<br>Paragraph<br>Editing                                                                   |
|     | ANS: B                                                         | PTS:                             | 1                                 | REF:                  | WD 58                                                                                                    |
| 26. | Click the in th<br>a. Dialog Box Lau<br>b. Home tab            |                                  | oard grou                         | с.                    | Clipboard task pane.<br>Format Painter<br>View All                                                                 |
|     | ANS: A                                                         | PTS:                             | 1                                 | REF:                  | WD 59                                                                                                    |
| 27. | To have the Clipboa<br>a. Open<br>b. Always Open               | ard task j                       | pane ope                          | c.                    | ou cut or copy an item, click at the bottom of the Clipboard<br>Options<br>Select                                  |
|     | ANS: C                                                         | PTS:                             | 1                                 | REF:                  | WD 59                                                                                                    |
| 28. | Clicking the b<br>a. Delete All<br>b. Clear All<br>ANS: B      | utton on<br>PTS:                 |                                   | c.<br>d.              | ne will delete the contents of the Clipboard.<br>Erase<br>Collapse<br>WD 61                                        |
|     | AINS: B                                                        | P15:                             | 1                                 | KEF:                  | WD 01                                                                                                    |
| 29. | To move the cursor<br>a. Go To<br>b. Replace                   | directly                         | to a spec                         | с.                    | locument, use the button.<br>Find<br>Search                                                                        |
|     | ANS: A                                                         | PTS:                             | 1                                 | REF:                  | WD 61                                                                                                    |
| 30. | In the Find and Rep<br>a. All<br>b. Down                       | lace dial                        | og box,                           | c.                    | display options such as 'Find whole words'.<br>More<br>Less                                                        |
|     | ANS: C                                                         | PTS:                             | 1                                 | REF:                  | WD 62                                                                                                    |
| 31. | ÷ .                                                            | •                                |                                   | find all instan<br>c. | o find all the times you have referenced your last name using Fine<br>ces through the current page.<br>All<br>More |
|     | ANS: B                                                         | PTS:                             | 1                                 | REF:                  | WD 62                                                                                                    |

|   | Find and Replace     ?       Find     Replace       Go To     ?       Find     what:       PFI                                                                                                    |
|---|----------------------------------------------------------------------------------------------------|
|   | Replace with: Pemberly Furniture and Interiors                                                                                                    |
| 2 | << Less       Replace       Replace All       Eind Next       Cancel         Search Options       Search 1       All       Image: Cancel       Match prefix       Image: Cancel         If Match case       Image: Cancel       Match prefix       Image: Cancel       Match prefix       Image: Cancel         Image: Cancel       Image: Cancel       Image: Cancel       Image: Cancel       Image: Cancel       Image: Cancel         Image: Cancel       Image: Cancel       Image: Cancel       Image: Cancel       Image: Cancel       Image: Cancel         Image: Cancel       Image: Cancel       Image: Cancel       Image: Cancel       Image: Cancel       Image: Cancel         Image: Cancel       Image: Cancel       Image: Cancel       Image: Cancel       Image: Cancel       Image: Cancel         Image: Cancel       Image: Cancel       Image: Cancel       Image: Cancel       Image: Cancel       Image: Cancel         Image: Cancel       Image: Cancel       Image: Cancel       Image: Cancel       Image: Cancel       Image: Cancel       Image: Cancel         Image: Cancel       Image: Cancel       Image: Cancel       Image: Cancel       Image: Cancel       Image: Cancel       Image: Cancel       Image: Cancel       Image: Cancel       Image: Cancel       Image: Cancel       I |
|   | Replace<br>Format  Special  No Formatting                                                                                                    |

32. If you wanted to enter search text, you would position the insertion point at the arrow marked by Item \_\_\_\_\_ in the arrow marked by Item \_\_\_\_\_ in the arrow marked by Item \_\_\_\_\_ in the arrow marked by Item \_\_\_\_\_ in the arrow marked by Item \_\_\_\_\_ in the arrow marked by Item \_\_\_\_\_ in the arrow marked by Item \_\_\_\_\_ in the arrow marked by Item \_\_\_\_\_ in the arrow marked by Item \_\_\_\_\_ in the arrow marked by Item \_\_\_\_\_ in the arrow marked by Item \_\_\_\_\_ in the arrow marked by Item \_\_\_\_\_\_ in the arrow marked by Item \_\_\_\_\_\_\_ in the arrow marked by Item \_\_\_\_\_\_\_ in the arrow marked by Item \_\_\_\_\_\_\_\_ in the arrow marked by Item \_\_\_\_\_\_\_\_ in the arrow marked by Item \_\_\_\_\_\_\_\_ in the arrow marked by Item \_\_\_\_\_\_\_\_ in the arrow marked by Item \_\_\_\_\_\_\_\_ in the arrow marked by Item \_\_\_\_\_\_\_\_\_ in the arrow marked by Item \_\_\_\_\_\_\_\_\_ in the arrow marked by Item \_\_\_\_\_\_\_\_\_ in the arrow marked by Item \_\_\_\_\_\_\_\_\_\_ in the arrow marked by Item \_\_\_\_\_\_\_\_\_\_\_ in the arrow marked by Item \_\_\_\_\_\_\_\_\_\_\_ in the arrow marked by Item \_\_\_\_\_\_\_\_\_ in the arrow marked by Item

| ANS: A | PTS: 1 | REF: WD 63 |
|--------|--------|------------|

33. To replace text with a new word or phrase, use the line indicated by Item \_\_\_\_\_.

a. 1 c. 3 b. 2 d. 4

ANS: C PTS: 1 REF: WD 63

34. In the figure above, using Item \_\_\_\_\_ ensures that only "PFI" and not "pfi" will be replaced.

 a. 1
 c. 3

 b. 2
 d. 4

ANS: B PTS: 1 REF: WD 63

35. To change every instance of a word or phrase in a document, click \_\_\_\_\_ in the figure above.

|     | b. Item 2                                                           |               |      | Item 4                            |
|-----|---------------------------------------------------------------------|---------------|------|-----------------------------------|
|     | ANS: D                                                              | <b>PTS:</b> 1 | REF: | WD 63                             |
| 36. | In Word, you can ch<br>a. in the Page Setur<br>b. in Print Layout V | o dialog box  |      | in the Review tab<br>both a and b |
|     | ANS: D                                                              | PTS: 1        | REF: | WD 65                             |

|     | Page Setup                                   |                                     |                  | [    | ?      |
|-----|----------------------------------------------|-------------------------------------|------------------|------|--------|
|     | Margins P.                                   | aper Layout                         |                  |      |        |
| 2   | Iop:                                         | -                                   | gottom:          | 1*   | *      |
| 2 — | Left:                                        | 1*                                  | Bight:           | 1*   | •      |
|     | Gutter:                                      | 0*                                  | Gutter position: | Left |        |
| 3   | Portrait<br>Pages<br>Multiple pag<br>Preview | Landgcape es: Normal thole document | ×<br>4           |      | Cancel |

37. To have new margin settings apply only from this point forward, adjust the settings in Item \_\_\_\_\_.

|     | a. 1<br>b. 2                                                |           |                   |       | 3 4                                        |
|-----|-------------------------------------------------------------|-----------|-------------------|-------|--------------------------------------------|
|     | ANS: D                                                      | PTS:      | 1                 |       | WD 67                                      |
| 38. | The tab is selec                                            | ted in tl | he above figure   |       |                                            |
|     | a. Paper                                                    |           |                   | с.    | Margins                                    |
|     | b. Layout                                                   |           |                   | d.    | Page Setup                                 |
|     | ANS: C                                                      | PTS:      | 1                 | REF:  | WD 67                                      |
| 39. | Item 2 in the above fi<br>a. Top margin<br>b. Bottom margin | gure in   | dicates that the  | c.    | s selected.<br>Left margin<br>Right margin |
|     | ANS: A                                                      | PTS:      | 1                 | REF:  | WD 67                                      |
| 40. | To preview changes a<br>a. 1<br>b. 2                        | as you a  | adjust the marg   |       | k to the area indicated by Item<br>3<br>4  |
|     | ANS: C                                                      | PTS:      | 1                 | REF:  | WD 67                                      |
| 41. | In the figure above, _                                      | ori       | ientation is sele | cted. |                                            |
|     | a. Portrait                                                 |           |                   |       | Page                                       |
|     | b. Landscape                                                |           |                   |       | Preview                                    |
|     |                                                             |           |                   |       |                                            |

ANS: A PTS: 1 REF: WD 67

42. With \_\_\_\_\_, full lines of text are spaced between both the left and the right margins, and the text is not ragged. a. left alignment c. center alignment

|     | b. right alignment                                         |             |                                                             | d.                                                                                                    | justified alignment                                                             |
|-----|------------------------------------------------------------|-------------|-------------------------------------------------------------|----------------------------------------------------------------------------------------------------|---------------------------------------------------------------------------------|
|     | ANS: D                                                     | PTS:        | 1                                                           | REF:                                                                                                    | WD 69                                                                           |
| 43. | The Mini toolbar inc<br>a. Center<br>b. Right align        |             |                                                             | c.<br>d.                                                                                                    | Left align<br>both b and c                                                      |
|     | ANS: A                                                     | PTS:        | 1                                                           | REF:                                                                                                    | WD 69                                                                           |
| 44. | To see a paragraph's<br>a. indent markers<br>b. right tabs | current     | t indent                                                    | с.                                                                                                    | at the on the horizontal ruler.<br>alignment settings<br>formatting             |
|     | ANS: A                                                     | PTS:        | 1                                                           | REF:                                                                                                    | WD 71                                                                           |
| 45. | The indent buttons o<br>a. 0.1<br>b. 0.5<br>ANS: B         | n the H     |                                                             | c.<br>d.                                                                                                    | ncrease or decrease paragraph indenting in increments of<br>1.0<br>1.5<br>WD 71 |
| 46. |                                                            |             |                                                             | the first line of c.                                                                                                    | the paragraph are indented from the left margin.                                |
|     | ANS: D                                                     | PTS:        | 1                                                           | REF:                                                                                                    | WD 71                                                                           |
|     | chi<br>the                                                 | As - 12 - A | le to today's<br>t Pemberly F<br>me Question<br>bout places | Pemberly Furniture and<br>Getting the Look Ye<br>prospect of decorating y<br>consumer can be overwhe<br>urniture and interiors hav<br>s¶ |                                                                                 |
|     |                                                            |             | out-them?-As                                                | k-yourself-the-following-                                                                                                    | questions about each place: 1                                                   |
| 47. | To move a paragraph                                        |             |                                                             | u would click tl                                                                                                    | he button indicated by Item in the above figure.                                |
|     | a. I                                                       |             |                                                             | с.                                                                                                    | 3                                                                               |

|     | b. 2                                                              |      |             | d.   | 4                           |
|-----|-------------------------------------------------------------------|------|-------------|------|-----------------------------|
|     | ANS: A                                                            | PTS: | 1           | REF: | WD 72                       |
| 48. | Item 3 in the above fi<br>a. document height<br>b. document width | •    | dicates the | с.   | left margin<br>right margin |
|     | ANS: C                                                            | PTS: | 1           | REF: | WD 72                       |

| 49. | Item in the abo        | ve figu  | res indic  | ates an indente | ed paragraph.                                                   |
|-----|------------------------|----------|------------|-----------------|-----------------------------------------------------------------|
|     | a. 2                   |          |            |                 | 4                                                               |
|     | b. 3                   |          |            | a.              | 5                                                               |
|     | ANS: D                 | PTS:     | 1          | REF:            | WD 72                                                           |
| 50. | Indent markers are s   | how by   | Item       | in the above    | e figure.                                                       |
|     | a. 1                   |          |            |                 | 3                                                               |
|     | b. 2                   |          |            | d.              | 4                                                               |
|     | ANS: D                 | PTS:     | 1          | REF:            | WD 72                                                           |
| 51. | Clicking the button i  |          |            |                 |                                                                 |
|     | a. move the paragra    | aph to t | he left    | с.              | move the document to the right<br>move the document to the left |
|     | b. move the paragra    | aph to t | he right   | d.              | move the document to the left                                   |
|     | ANS: B                 | PTS:     | 1          | REF:            | WD 72                                                           |
| 52. |                        | nat Pair | nter, the  |                 | es to a(n) to indicate a paragraph format is ready to be copie  |
|     | a. paintbrush          |          |            |                 | cross hair arrow                                                |
|     | b. paint can           |          |            | d.              | paragraph marker                                                |
|     | ANS: A                 | PTS:     | 1          | REF:            | WD 73                                                           |
| 53. |                        |          |            |                 | he full gallery of bullet styles.                               |
|     | a. Bullet button arr   |          |            |                 | Show all tab                                                    |
|     | b. Bullet dropdown     | menu     |            | a.              | Options box                                                     |
|     | ANS: A                 | PTS:     | 1          | REF:            | WD 74                                                           |
| 54. | The Bullets button is  | located  | l in the _ |                 |                                                                 |
|     | a. Styles              |          |            |                 | Paragraph                                                       |
|     | b. Font                |          |            | d.              | Format                                                          |
|     | ANS: C                 | PTS:     | 1          | REF:            | WD 74                                                           |
| 55. |                        | -        |            |                 | use pointer over the options in the Numbering library.          |
|     |                        |          |            | C.              |                                                                 |
|     | b. live preview        |          |            | a.              | formatting plan                                                 |
|     | ANS: B                 | PTS:     | 1          | REF:            | WD 76                                                           |
| 56. | To format a list in se | quentia  | l order,   | you should use  | e a(n)                                                          |
|     | a. bulleted list       | _        |            | с.              | numbered list                                                   |
|     | b. check list          |          |            | d.              | arrow list                                                      |
|     | ANS: C                 | PTS:     | 1          | REF:            | WD 76                                                           |
| 57. | All of the following   | are part | of the f   | our basic docu  | ment styles except                                              |
|     | a. Formal              |          |            |                 | Eclectic                                                        |
|     | b. Traditional         |          |            | d.              | Calligraphic                                                    |
|     | ANS: D                 | PTS:     | 1          | REF:            | WD 76                                                           |
| 58. | All of the following   | are opti | ons for 1  | numbering from  | m the Numbering library except                                  |
|     | a. A, B, C,            | -        |            |                 | #1, #2, #3,                                                     |
|     | b. i., ii., iii.,      |          |            | d.              | 1), 2), 3),                                                     |

|     | ANS: C                                                                                                    | PTS:                         | 1                                                 | REF:                           | WD 77                                                                          |
|-----|----------------------------------------------------------------------------------------------------|------------------------------|---------------------------------------------------|--------------------------------|--------------------------------------------------------------------------------|
| 59. | In the Font group, <i>I</i> a. bold                                                                            | lenotes                      | formattin                                         | с.                             | italics                                                                        |
|     | b. underlined<br>ANS: C                                                                                        | PTS:                         | 1                                                 |                                | no<br>WD 79                                                                    |
|     |                                                                                                    | 110.                         | 1                                                 | ILLI .                         |                                                                                |
| 60. | <ul><li>To keep one paragrap</li><li>a. Font</li><li>b. Line and Page Bage</li></ul>                           |                              | another, chang                                    | с.                             | ettings in the tab.<br>Section Breaks<br>Paragraph Formatting                  |
|     | ANS: B                                                                                                    | PTS:                         | 1                                                 |                                |                                                                                |
| 61. | The document o<br>a. style<br>b. layout                                                                        | controls                     | s the variety of                                  | c.                             | colors, and other visual effects available for formatting a documen theme size |
|     | ANS: C                                                                                                    | PTS:                         | 1                                                 | REF:                           | WD 80                                                                          |
| 62. | want.                                                                                                    | ss the _                     | key and no                                        |                                | letters displayed over each tab. Press the letter for the tab that c           |
|     | a. Ctrl<br>b. Fn                                                                                               |                              |                                                   |                                | Alt<br>Windows                                                                 |
|     | ANS: C                                                                                                    | PTS:                         | 1                                                 |                                | WD 80                                                                          |
| 63. | To create a harmonic                                                                                           | ous-lool                     | king document                                     | , it is im                     | portant to use no more than fonts.                                             |
|     | a. 1                                                                                                    |                              | C                                                 | c.                             | 3                                                                              |
|     | b. 2                                                                                                    |                              |                                                   | d.                             | 5                                                                              |
|     | ANS: B                                                                                                    | PTS:                         | 1                                                 | REF:                           | WD 80                                                                          |
| 64. | In the Office theme,                                                                                           |                              | ding font is                                      |                                |                                                                                |
|     | <ul><li>a. Cambria, Calibri</li><li>b. Helvetica, Arial</li></ul>                                              |                              |                                                   |                                | Calibri, Times New Roman<br>Cambria, Verdana                                   |
|     |                                                                                                    | 500                          |                                                   |                                |                                                                                |
|     | ANS: A                                                                                                    | PTS:                         | 1                                                 | REF:                           | WD 80                                                                          |
| 65. | The heading and bod                                                                                            | -                            |                                                   |                                |                                                                                |
|     | <ul><li>a. at the top of the f</li><li>b. at the bottom of f</li></ul>                                         |                              |                                                   |                                | in the document<br>in a dialog box                                             |
|     | ANS: A                                                                                                    | PTS:                         |                                                   |                                | WD 80                                                                          |
| 66. | If you click the Font<br>a. Theme Fonts, Re<br>b. Theme Fonts, Al<br>c. Theme Fonts, Al<br>d. Recently Used Fo | cently<br>l Fonts<br>l Fonts | Used Fonts, A<br>, Recently Use<br>, Recently Use | ll Fonts<br>d Fonts<br>d Fonts | gs is                                                                          |
|     | ANS: A                                                                                                    | PTS:                         | 1                                                 | REF:                           | WD 81                                                                          |
| 67. | The font and font size                                                                                         | e settin                     | gs in the Font                                    | group re                       | eflect the settings of the                                                     |

- a. entire document
- b. header and footer

|     | c. body of the docu                                                                                                    |                                                                                  |                                                                                                    |                                                                                                    |                                                                                                    |                                                                               |                                                                                                    |
|-----|----------------------------------------------------------------------------------------------------|----------------------------------------------------------------------------------|----------------------------------------------------------------------------------------------------|----------------------------------------------------------------------------------------------------|----------------------------------------------------------------------------------------------------|-------------------------------------------------------------------------------|----------------------------------------------------------------------------------------------------|
|     | d. text currently con                                                                                                    | ntaining                                                                         | the insertion p                                                                                                    | oont                                                                                                   |                                                                                                    |                                                                               |                                                                                                    |
|     | ANS: D                                                                                                    | PTS:                                                                             | 1                                                                                                    | REF:                                                                                                   | WD 82                                                                                                    |                                                                               |                                                                                                    |
| 68. | If you know you will<br>a. Format<br>b. Indent                                                                                                    | usually                                                                          | v need a particu                                                                                                    | c.                                                                                                    | gin, click the<br>Default<br>Apply to                                                                                                    | but                                                                           | ton on the Margins tab.                                                                                                    |
|     | ANS: C                                                                                                    | PTS:                                                                             | 1                                                                                                    | REF:                                                                                                   | WD 68                                                                                                    |                                                                               |                                                                                                    |
| 69. | The Mini toolbar cor<br>a. change the font<br>b. change font size                                                                                                    | ntains th                                                                        | e button used t                                                                                                    | c.                                                                                                    | highlight text<br>all of the above                                                                                                    | e                                                                             |                                                                                                    |
|     | ANS: D                                                                                                    | PTS:                                                                             | 1                                                                                                    | REF:                                                                                                   | WD 70                                                                                                    |                                                                               |                                                                                                    |
| 70. | <ul><li>a. Recently Used</li><li>b. Recent Documer</li></ul>                                                                                                    | nts                                                                              | -                                                                                                    | c.<br>d.                                                                                               | All Documents<br>New Documen                                                                                                    | 8                                                                             | k the Office button and choose the docume                                                                                                    |
|     | ANS: B                                                                                                    | PTS:                                                                             | 1                                                                                                    | REF:                                                                                                   | WD 84                                                                                                    |                                                                               |                                                                                                    |
|     | Case-Based Critical                                                                                                    | Think                                                                            | ing Questions                                                                                                    |                                                                                                    |                                                                                                    |                                                                               |                                                                                                    |
|     |                                                                                                    |                                                                                  |                                                                                                    |                                                                                                    |                                                                                                    |                                                                               |                                                                                                    |
|     |                                                                                                    |                                                                                  |                                                                                                    |                                                                                                    |                                                                                                    |                                                                               | mpaigns and ad slogans. To compile his re<br>o pay special attention to formatting.                                                                                                    |
| 71. | James is writing a rep<br>several quotes and po<br>Word flagged "Just of<br>ignore each instance"<br>a. Ignore Once                                                                                                    | ortions o<br>lo it!" a<br>?                                                      | of articles from                                                                                                    | other d<br>ll error,<br>c.                                                                             | ocuments, and n<br>but James's repo<br>Ignore All                                                                                                    | needs t                                                                       |                                                                                                    |
| 71. | James is writing a rep<br>several quotes and po<br>Word flagged "Just of<br>ignore each instance"<br>a. Ignore Once<br>b. Ignore Grammar                                                                                                    | ortions o<br>lo it!" a<br>?                                                      | of articles from                                                                                                    | l other d<br>ll error,<br>c.<br>d.                                                                     | but James's repo<br>Ignore All<br>Skip All                                                                                                    | needs t                                                                       | o pay special attention to formatting.<br>ludes several instances of this slogan. How                                                                                                    |
| 71. | James is writing a rep<br>several quotes and po<br>Word flagged "Just of<br>ignore each instance"<br>a. Ignore Once                                                                                                    | ortions o<br>lo it!" a<br>?                                                      | of articles from                                                                                                    | l other d<br>ll error,<br>c.<br>d.                                                                     | but James's repo<br>Ignore All<br>Skip All                                                                                                    | needs t                                                                       | o pay special attention to formatting.                                                                                                    |
|     | James is writing a rep<br>several quotes and po<br>Word flagged "Just of<br>ignore each instance"<br>a. Ignore Once<br>b. Ignore Grammar<br>ANS: C                                                                                                    | PTS:<br>quotes<br>in a sep<br>ove; co                                            | of articles from<br>s a grammatica<br>1<br>from several of<br>pane<br>parate Word do<br>pied text is aut                       | l other d<br>l error,<br>c.<br>d.<br>REF:<br>f his res<br>cument<br>omatica                            | locuments, and n<br>but James's repo<br>Ignore All<br>Skip All<br>WD 50<br>earch documents<br>so he can view i                                                                            | needs t<br>ort inc<br>TOP:<br>s. To k<br>it                                   | o pay special attention to formatting.<br>ludes several instances of this slogan. How<br>Critical Thinking<br>ceep track of what text he has copied, Jame                                                                                           |
|     | James is writing a rep<br>several quotes and po<br>Word flagged "Just of<br>ignore each instance"<br>a. Ignore Once<br>b. Ignore Grammar<br>ANS: C<br>James needs to copy<br>a. open the Clipboa<br>b. paste all the text<br>c. Neither of the ab                                                                        | PTS:<br>quotes<br>in a sep<br>ove; co                                            | of articles from<br>s a grammatica<br>1<br>from several of<br>pane<br>parate Word do<br>pied text is aut<br>what he's cop      | l other d<br>l error,<br>c.<br>d.<br>REF:<br>f his res<br>cument<br>omatica<br>ied                     | locuments, and n<br>but James's repo<br>Ignore All<br>Skip All<br>WD 50<br>earch documents<br>so he can view i<br>lly erased when                                                         | TOP:<br>s. To k<br>new to                                                     | o pay special attention to formatting.<br>ludes several instances of this slogan. How<br>Critical Thinking<br>ceep track of what text he has copied, Jame                                                                                           |
|     | James is writing a rep<br>several quotes and po<br>Word flagged "Just of<br>ignore each instance"<br>a. Ignore Once<br>b. Ignore Grammar<br>ANS: C<br>James needs to copy<br>a. open the Clipboa<br>b. paste all the text<br>c. Neither of the ab<br>d. There is no way<br>ANS: A                                        | PTS:<br>quotes<br>rd task<br>in a sep<br>ove; co<br>to track<br>PTS:             | of articles from<br>s a grammatica<br>1<br>from several of<br>pane<br>parate Word do<br>pied text is aut<br>what he's cop<br>1 | l other d<br>l error,<br>c.<br>d.<br>REF:<br>f his res<br>cument<br>omatica<br>ied<br>REF:<br>realizes | locuments, and n<br>but James's repo<br>Ignore All<br>Skip All<br>WD 50<br>earch documents<br>so he can view i<br>lly erased when<br>WD 57                                                | TOP:<br>s. To k<br>t<br>TOP:<br>t<br>new to<br>TOP:<br><i>ko</i> an           | o pay special attention to formatting.<br>ludes several instances of this slogan. How<br>Critical Thinking<br>teep track of what text he has copied, Jame<br>ext is copied                                                                          |
| 72. | James is writing a rep<br>several quotes and po<br>Word flagged "Just of<br>ignore each instance"<br>a. Ignore Once<br>b. Ignore Grammar<br>ANS: C<br>James needs to copy<br>a. open the Clipboa<br>b. paste all the text<br>c. Neither of the ab<br>d. There is no way<br>ANS: A<br>James has typed 20 p<br>error is to | PTS:<br>quotes<br>rd task<br>in a sep<br>ove; co<br>to track<br>PTS:<br>pages of | of articles from<br>s a grammatica<br>1<br>from several of<br>pane<br>parate Word do<br>pied text is aut<br>what he's cop<br>1 | l other d<br>l error,<br>c.<br>d.<br>REF:<br>f his res<br>cument<br>omatica<br>ied<br>REF:<br>realizes | locuments, and n<br>but James's report<br>Ignore All<br>Skip All<br>WD 50<br>earch documents<br>so he can view i<br>lly erased when<br>WD 57<br>that he typed <i>N</i><br>run the Spellin | tort inc<br>TOP:<br>s. To k<br>t<br>new to<br>TOP:<br><i>(iko</i> an<br>g and | o pay special attention to formatting.<br>ludes several instances of this slogan. How<br>Critical Thinking<br>teep track of what text he has copied, Jame<br>ext is copied<br>Critical Thinking<br>d should have typed <i>Nike</i> . The most effic |

74. James is reviewing all his documents and decides that using boldface and italics is too heavy. To change the formation a. Find and Replace c. Search for

| u. | i ma ana replace | ,<br>, |   | с.   | bearen 101 |      |                   |
|----|------------------|--------|---|------|------------|------|-------------------|
| b. | Headers          |        |   | d.   | Delete     |      |                   |
| AN | S: A             | PTS:   | 1 | REF: | WD 64      | TOP: | Critical Thinking |

75. James needs to use the formatting of his first header in all other headers in his report. To save time, you suggest that

| a. | copy and paste     |      |   | с.   | the Zoom tea | he Zoom feature |                   |  |
|----|--------------------|------|---|------|--------------|-----------------|-------------------|--|
| b. | the Format Painter |      |   | d.   | manual forma | atting          |                   |  |
| AN | S: B               | PTS: | 1 | REF: | WD 72        | TOP:            | Critical Thinking |  |

### **Case-Based Critical Thinking Questions**

Case 2

Claire has just taken a job at a local publishing house. She has a lot of tasks to accomplish today, but her first task is the authors and send out contracts. Claire wants to make a good impression on her boss, so she wants to make sure the authors is professional and looks formal.

- 76. Claire is printing several copies of her letter on company letterhead, but her text is running on top of the letterhead l should \_\_\_\_\_.
  - a. print on longer paper
  - b. use different paper, because Word does not allow you to print on letterhead.
  - c. adjust the top margin
  - d. adjust the page width

a. Change the right margins

ANS: C PTS: 1 REF: WD 65 TOP: Critical Thinking

- 77. Claire knows that she will be drafting several contracts in the coming weeks, and each letter will need to be printed letterhead. To save time, Claire should \_\_\_\_\_.
  - a. adjust the header each time she wants to print
  - b. set Default margins to change the settings for her letterhead
  - c. use the copy machine to correctly orient the cover sheets on letterhead
  - d. copy and paste the format of each cover sheet to a new document

ANS: B PTS: 1 REF: WD 68 TOP: Critical Thinking

78. In her letter, Claire asks each author to return a copy of their signed agreement. She needs to remain professional in make sure everyone reads this sentence. She should \_\_\_\_\_.

- a. make the font twice as large c. emphasize the text with bold or italic
- b. format the text in bright red d. put the text in a different font

ANS: C PTS: 1 REF: WD 78 TOP: Critical Thinking

79. Claire is still having problems formatting her document to print correctly on the company letterhead. After looking it would help to move all text in her document to the right by one inch. How?

c. Use the left indent

| b. Set the hangi | ing indent | d.   | d. None of the above |      |                   |  |
|------------------|------------|------|----------------------|------|-------------------|--|
| ANS: C           | PTS: 1     | REF: | WD 71                | TOP: | Critical Thinking |  |

80. Claire notices a green wavy underline in part of her document where she accidentally typed "I is" rather than "I am"
a. Word found a spelling error
b. Word has marked a grammar error
ANS: B
PTS: 1
REF: WD 50
TOP: Critical Thinking

#### **COMPLETION**

1. To display the full width of a document in Word, click \_\_\_\_\_\_

|    | ANS:   | Page width                   |           |                                                                                          |
|----|--------|------------------------------|-----------|------------------------------------------------------------------------------------------|
|    | PTS:   | 1                            | REF:      | WD 47                                                                                    |
| 2. |        |                              |           | arase to format it, then realize that you highlighted the wrong text, you can            |
|    | ANS:   | click                        |           |                                                                                          |
|    | PTS:   | 1                            | REF:      | WD 53                                                                                    |
| 3. | If you | delete the wron              | ng text,  | click the button on the Quick Access Toolbar to reverse your                             |
|    | ANS:   | Undo                         |           |                                                                                          |
|    | PTS:   | 1                            | REF:      | WD 54                                                                                    |
| 4. |        | ve text with                 |           | , select the text you want to move, press and hold down the mouse butto                  |
|    | •      | nd drop<br>nd-drop<br>z drop |           |                                                                                          |
|    | PTS:   | 1                            | REF:      | WD 54                                                                                    |
| 5. | When   | using drag and               | l drop, a | (n) insertion point shows you where selected text will be inse                           |
|    | ANS:   | dotted                       |           |                                                                                          |
|    | PTS:   | 1                            | REF:      | WD 56                                                                                    |
| 6. | The    |                              |           | _ is a temporary storage area on your computer that holds text or graphics until you nee |
|    | ANS:   | Clipboard                    |           |                                                                                          |
|    | PTS:   | 1                            | REF:      | WD 57                                                                                    |
| 7. | То     |                              |           | means to place a copy of whatever is on the Clipboard into the document.                 |
|    | ANS:   | paste                        |           |                                                                                          |
|    | PTS:   | 1                            | REF:      | WD 57                                                                                    |
| 8. | The te | xt you type in t             | the Find  | what text box is known as the                                                            |
|    | ANS:   | search text                  |           |                                                                                          |
|    | PTS:   | 1                            | REF:      | WD 61                                                                                    |
| 9. | When   | you                          |           | a document, you make changes that affect the way the document looks.                     |

|     | ANS:           | format             |          |                                                                                        |
|-----|----------------|--------------------|----------|----------------------------------------------------------------------------------------|
|     | PTS:           | 1                  | REF:     | WD 64                                                                                  |
| 10. | The te         | rm                 |          | refers to the way a paragraph lines up horizontally between the margins.               |
|     | ANS:<br>alignn | nent               |          |                                                                                        |
|     | PTS:           | 1                  | REF:     | WD 69                                                                                  |
| 11. | By def         | fault, text is ali | gned al  | ong the margin.                                                                        |
|     | ANS:           | left               |          |                                                                                        |
|     | PTS:           | 1                  | REF:     | WD 69                                                                                  |
| 12. | If text        | appears ragged     | l on the | left side, the document is aligned with                                                |
|     | ANS:           | right alignmer     | nt       |                                                                                        |
|     | PTS:           | 1                  | REF:     | WD 69                                                                                  |
| 13. | When           | you                |          | a paragraph, you move the entire paragraph to the right.                               |
|     | ANS:           | indent             |          |                                                                                        |
|     | PTS:           | 1                  | REF:     | WD 71                                                                                  |
| 14. | То сор         | by formatting to   | o multij | ple items, double-click the button in the Clipboard group.                             |
|     | ANS:           | Format Painte      | r        |                                                                                        |
|     | PTS:           | 1                  | REF:     | WD 73                                                                                  |
| 15. | You ca         | an emphasize a     | list of  | items by adding a heavy dot, or, before each item in the list.                         |
|     | ANS:           | bullet             |          |                                                                                        |
|     | PTS:           | 1                  | REF:     | WD 74                                                                                  |
| 16. | Using          |                    |          | , such as bold, underline, or italic can help to emphasize text.                       |
|     | ANS:           | formatting         |          |                                                                                        |
|     | PTS:           | 1                  | REF:     | WD 78                                                                                  |
| 17. |                | ed text.           |          | button allows you to click once to format the selected text, and click again to remove |
|     | ANS:           | toggle             |          |                                                                                        |
|     | PTS:           | 1                  | REF:     | WD 78                                                                                  |
|     |                |                    |          |                                                                                        |

| 18. | A(n)                   |      | _ is a combination of keys pressed at the same time, instead of clicking a mouse. |  |  |
|-----|------------------------|------|-----------------------------------------------------------------------------------|--|--|
|     | ANS: keyboard shor     | tcut |                                                                                   |  |  |
|     | PTS: 1                 | REF: | WD 79                                                                             |  |  |
| 19. | The term               |      | refers to the shape of the characters in a document.                              |  |  |
|     | ANS:<br>"font"<br>font |      |                                                                                   |  |  |
|     | PTS: 1                 | REF: | WD 80                                                                             |  |  |
| 20. | By default, the        |      | theme is selected in each new Word document.                                      |  |  |
|     | ANS: Office            |      |                                                                                   |  |  |
|     | PTS: 1                 | REF: | WD 80                                                                             |  |  |

# ESSAY

1. Choosing the Ignore All option in Word's Spelling and Grammar Checker can be a time saving option for some pro-Ignore All present potential problems in a document? Define the differences between Ignore All and Ignore Once, a using Ignore All might be both a benefit and a risk.

# ANS:

Clicking the Ignore All button will tell Word to skip all instances of the highlighted text and continue searching the Clicking the Ignore Once button tells Word to skip the current highlighted instance, but to continue flagging these e the document.

Choosing Ignore All is a good option if you use a company name or a name with a unique spelling several times in to be notified of each instance. However, clicking Ignore All accidentally or for a word that might have other truly i result in a final document with errors.

PTS: 1 REF: WD 50 TOP: Critical Thinking

2. Finding and replacing words in Microsoft Word is made easy by utilizing certain tools. When using the Replace All important things to keep in mind? Give an example of when using Replace All would not be a good option.

ANS:

When using the Replace All button with single words, keep in mind that the search text might be found within other from making incorrect substitutions in such cases, it's a good idea to select the Find whole words only check box, for additional options. Without Find whole words checked, if you replaced the word "figure" with "illustration", Word "configure" with "illustration" so that the word became "conillustration."

PTS: 1 REF: WD 61 TOP: Critical Thinking

3. What is the Print Preview option? How do you access it, and why is it a useful tool when creating documents?

ANS:

Print Preview allows you to see a document exactly as it will appear when printed. To access the Print Preview scree point to Print, and then click Print Preview. The document will display in Print Preview. Print Preview allows you a your document for errors. You can see the overall layout of the text, catch any alignment or indentation errors, and to make changes to your document before printing.

PTS: 1 REF: WD 84 TOP: Critical Thinking